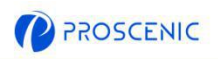

**DE**

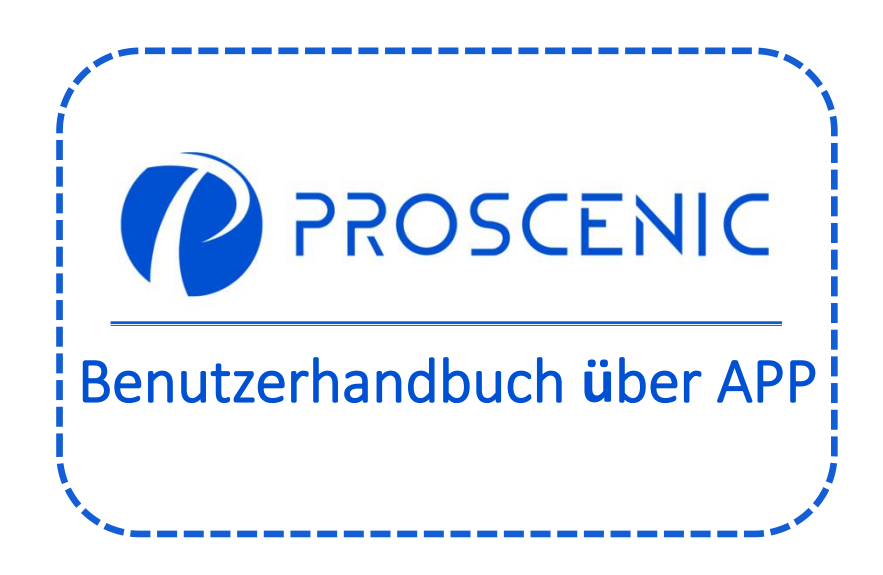

Um die erweiterten Funktionen zu erleben, es wird empfohlen, das Gerät über Proscenic App zu steuern.

1. Wie kann man den Roboter mit der Proscenic APP verbinden

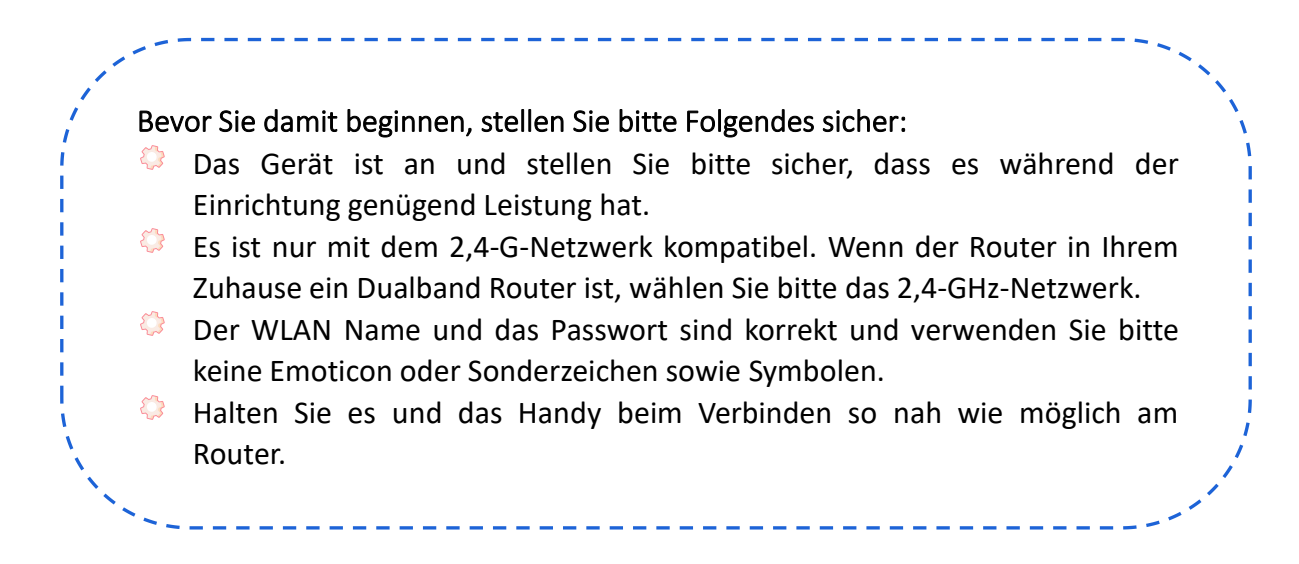

## 1.1 APP Download und Installation

Suchen Sie im App Store (IOS-Geräte) oder Google Play (Android-Geräte) nach Proscenic APP.

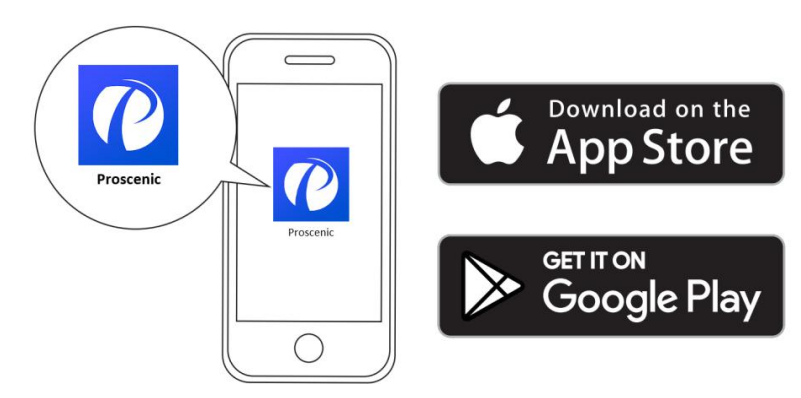

Oder scannen Sie den QR-Code unten und dann die APP herunterladen.

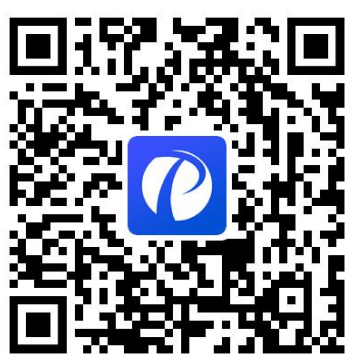

 $\boldsymbol{P}$ 

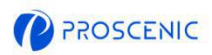

### 1.2 WiFi Verbindung

- A. Öffnen Sie die APP und einen Account erstellen und dann loggen Sie sich ein. (Bitte stimmen Sie den Allgemeinen Geschäftsbedingungen für die Verbindung zu.)
- B. Klicken Sie " Gerät hinzufügen" und wählen Sie das Modell des Geräts.
- C. Halten Sie "  $\bigcup$  " und "  $\bigcap$ " 5 Sek. lang gedrückt, bis die WLAN Anzeige blinkt.

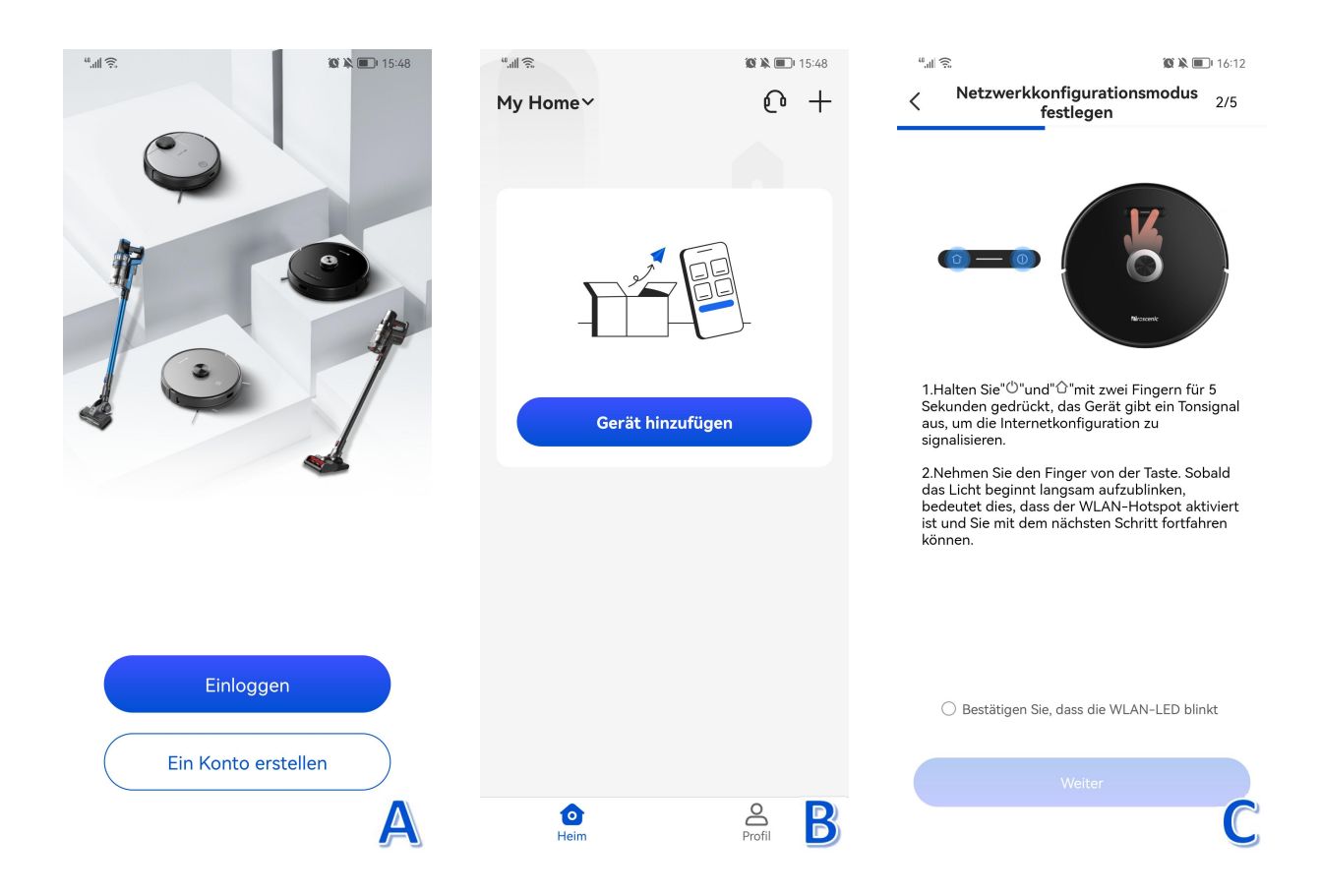

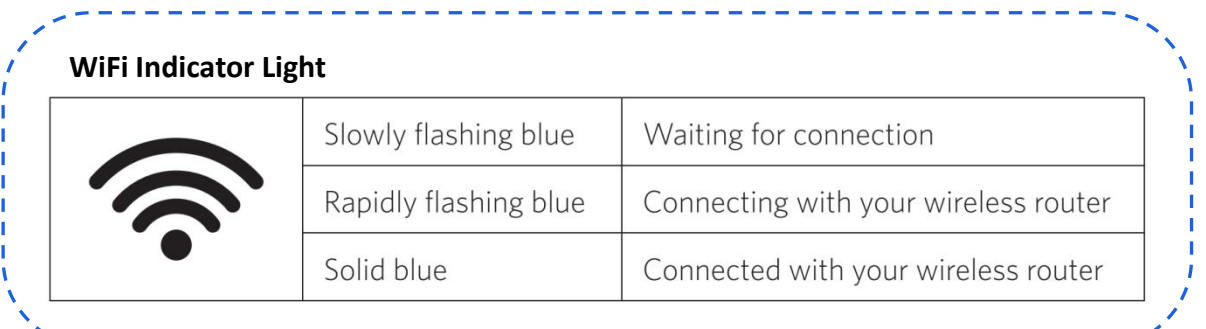

 $\bullet$ 

ココココンイ

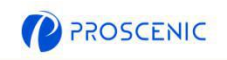

- D. Wählen Sie dasselbe 2,4-GHz-WLAN, mit dem sich das Handy verbindet, und geben Sie das A. Open the APP and create a new account at your first use, and then log in your account. WLAN-Passwort ein.
- $\mathcal{C}$ E. Gehen Sie zur Seite der WLAN-Einstellungen und dann verbinden Sie das Hotspot namens
	- " Proscenic-XXX-XXXXXXXX<sup>"</sup>.
- F. Gehen Sie zurück zur Proscenic APP und dann klicken Sie "verbinden".

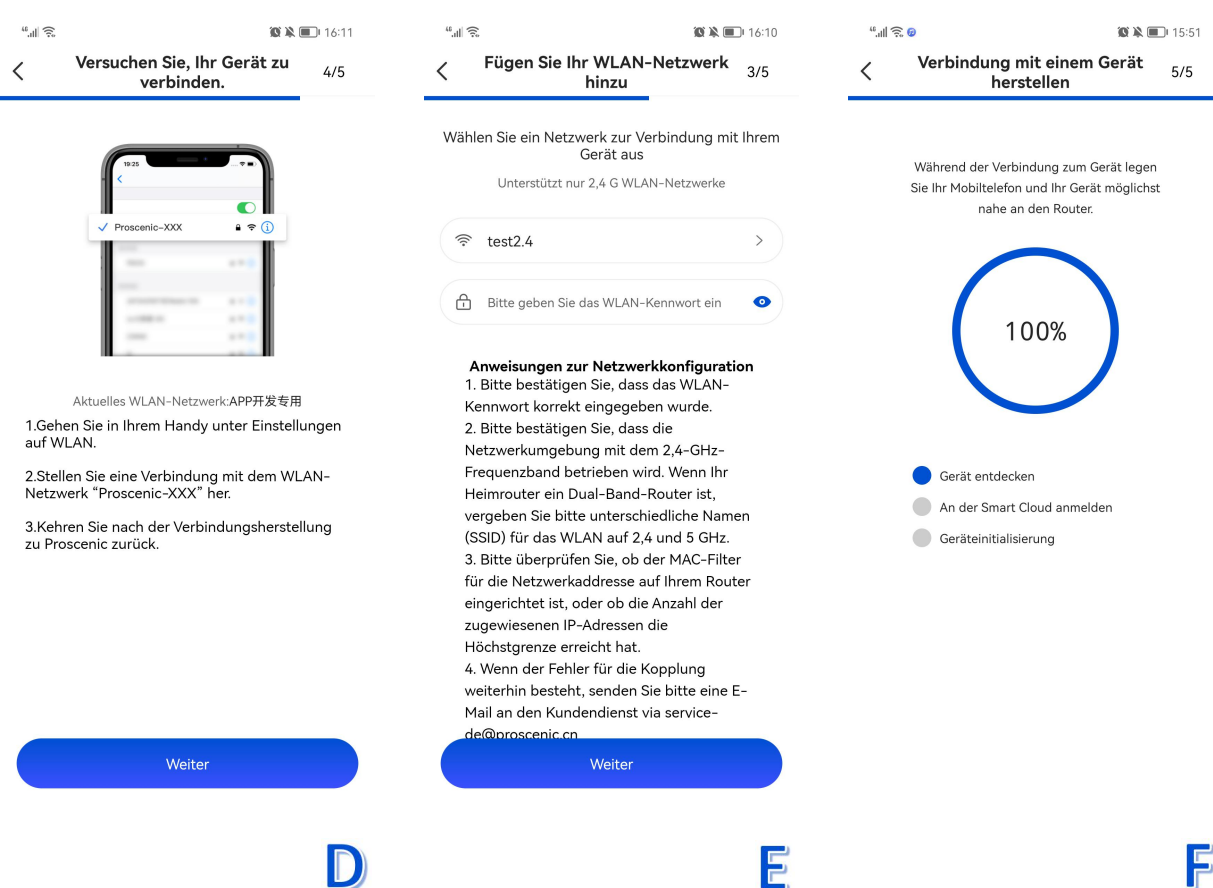

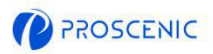

## 2. Wie kann man das Ger**ä**t **ü**ber Alexa steuern

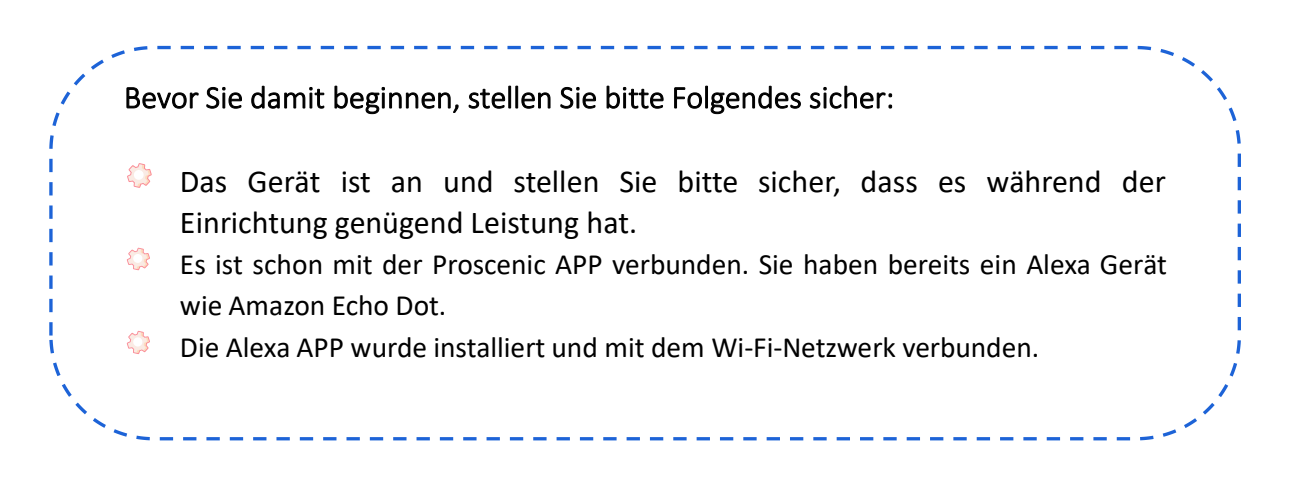

## 2.1 Alexa Verbindung

- A. Öffnen Sie die Proscenic APP und klicken Sie "Profile".
- B. Klicken Sie dann, Amazon Alexa ".
- C. Klicken Sie " sich bei Amazon anzumelden", und dann wird die Seite zur Alexa APP gehen.

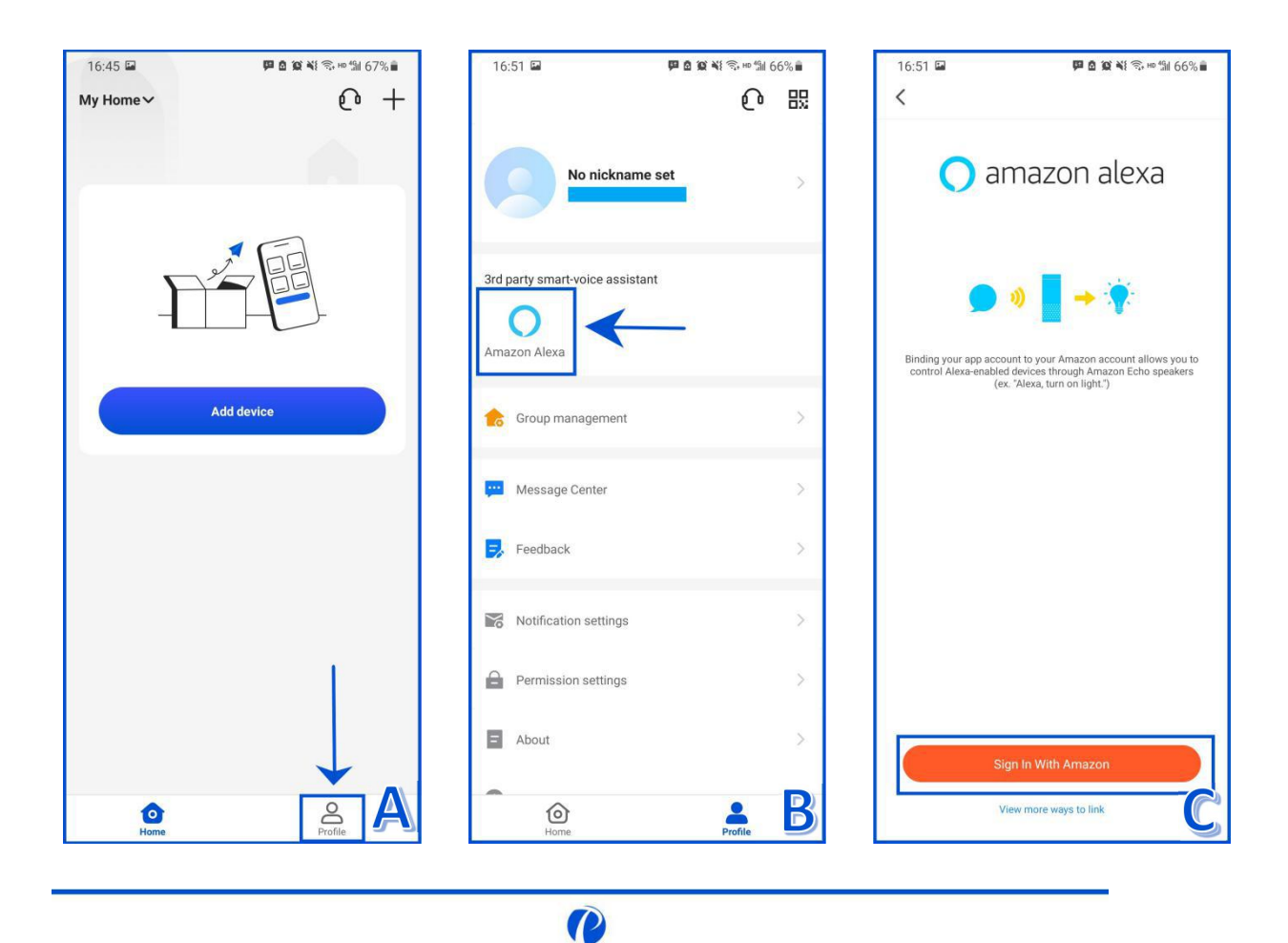

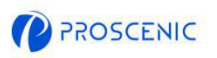

D. Klicken Sie " Link ", und dann wird der Proscenic Skill aktiviert. Nach der Autorisierung kann man Alexa verwenden.

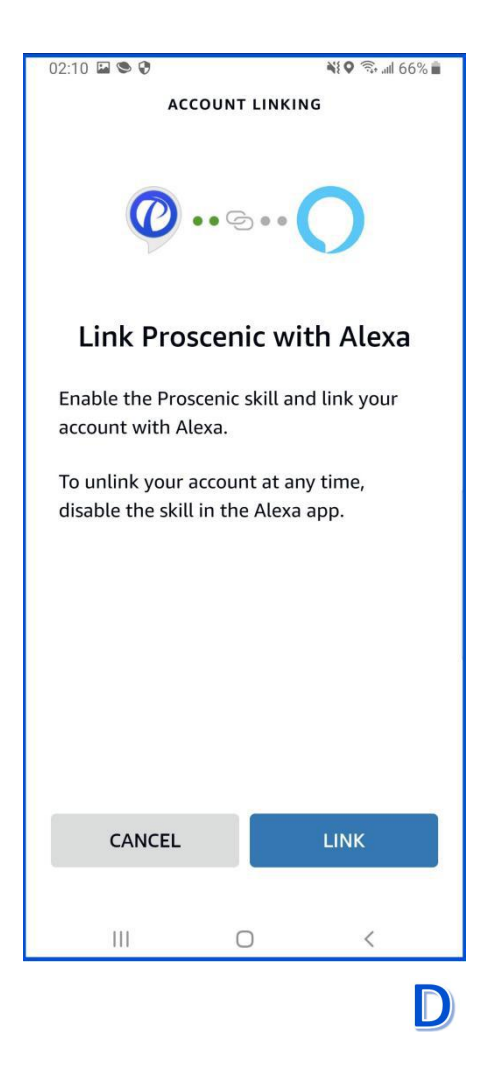

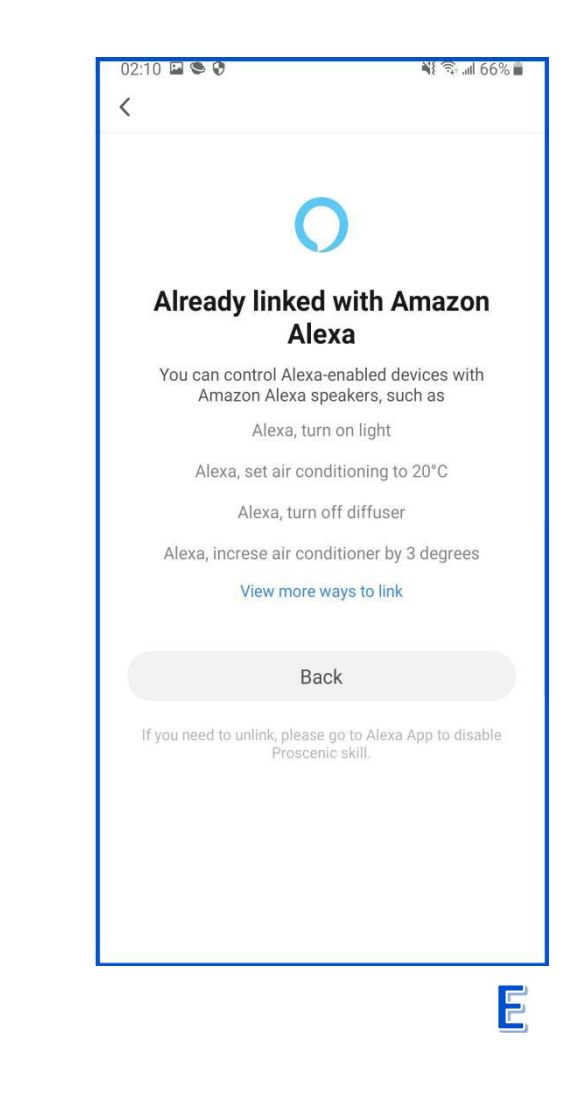

### 2.2 Alexa Sprachbefehle

- ♦ Alexa, schalte <Gerätename> ein
- ♦ Alexa, schalte <Gerätename> aus

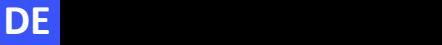

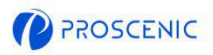

## 3. Wie kann man das Ger**ä**t **ü**ber Google Assistang steuern

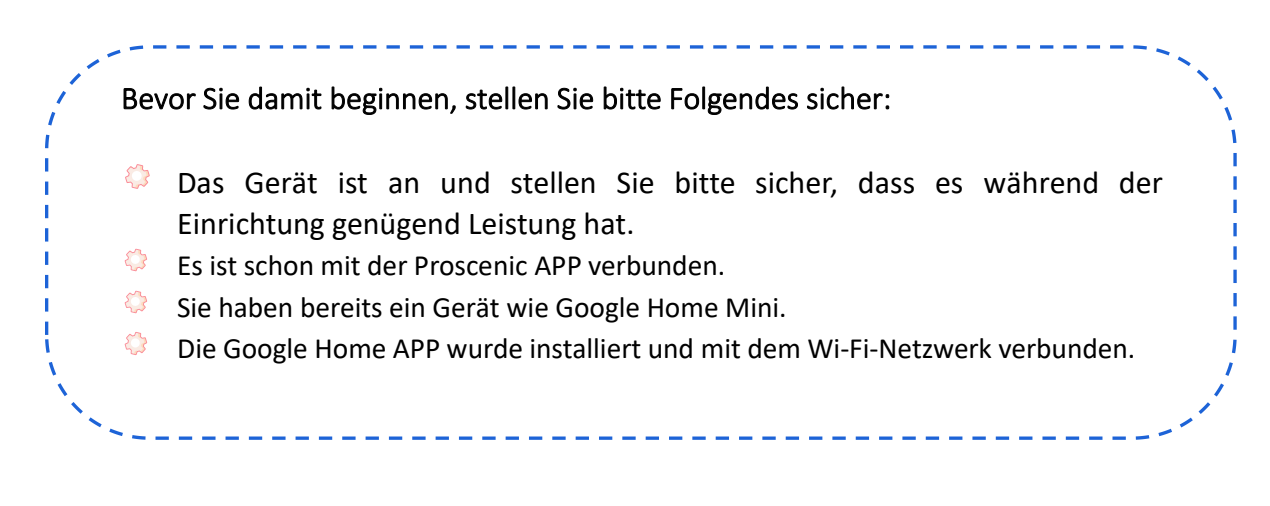

#### 3.1 Goolgle Assistant Verbindung

- A. Öffnen Sie die Proscenic APP und klicken Sie "Profile".
- B. Klicken Sie dann, Google Home ".
- C. Klicken Sie " Mit Google Assistant verknüpfen", und dann wird die Seite zur Google Assistant gehen.

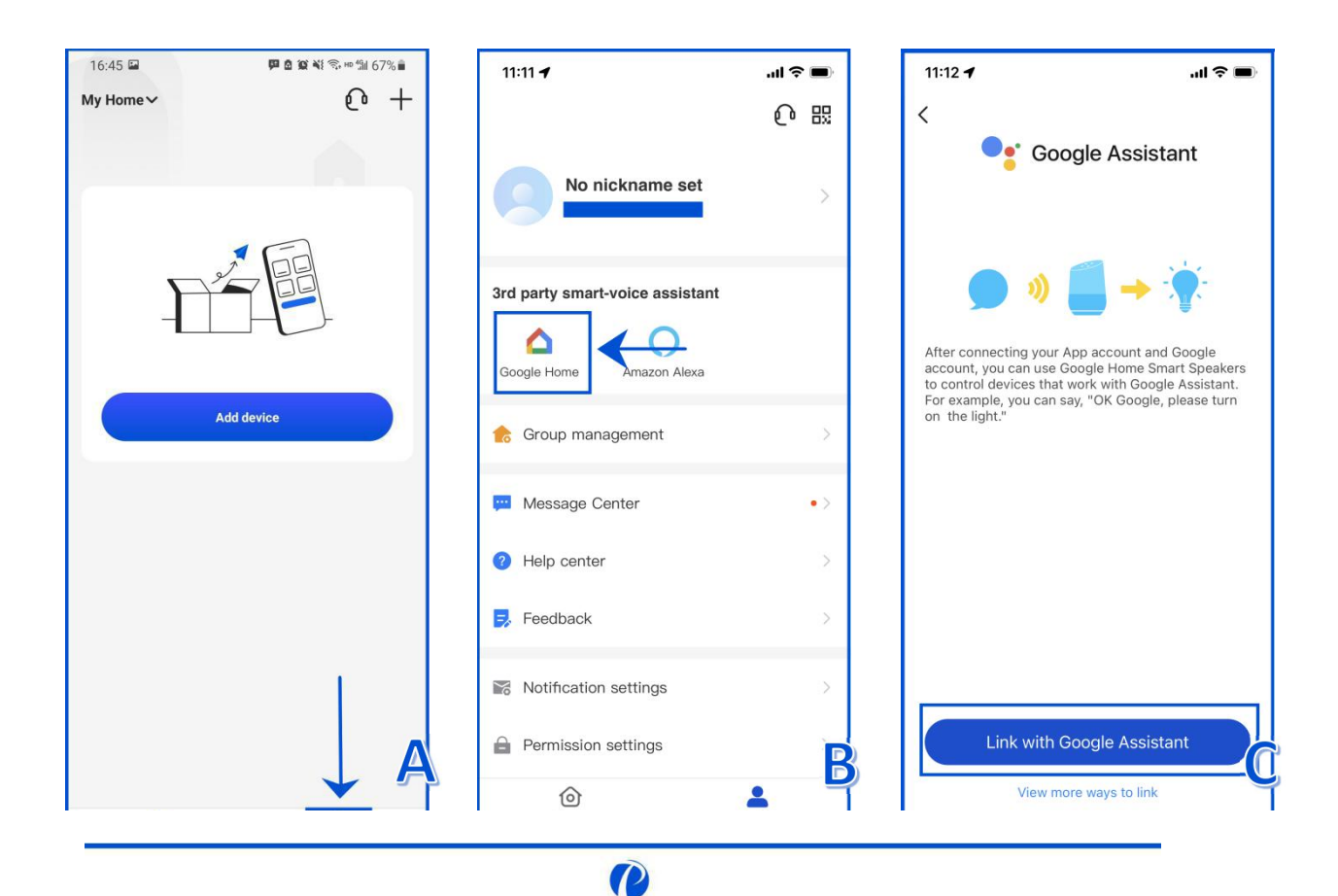

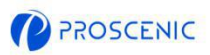

- D. Klicken Sie " Zustimmen und verknüpfen".
- E. Wählen Sie das Modell des Geräts und dann klicken Sie " Weiter".
- F. Wählen Sie Ihr Zuhause und dann klicken Sie "Weiter".
- G. Wählen Sie einen Raum für das Gerät und dann klicken Sie "Weiter".

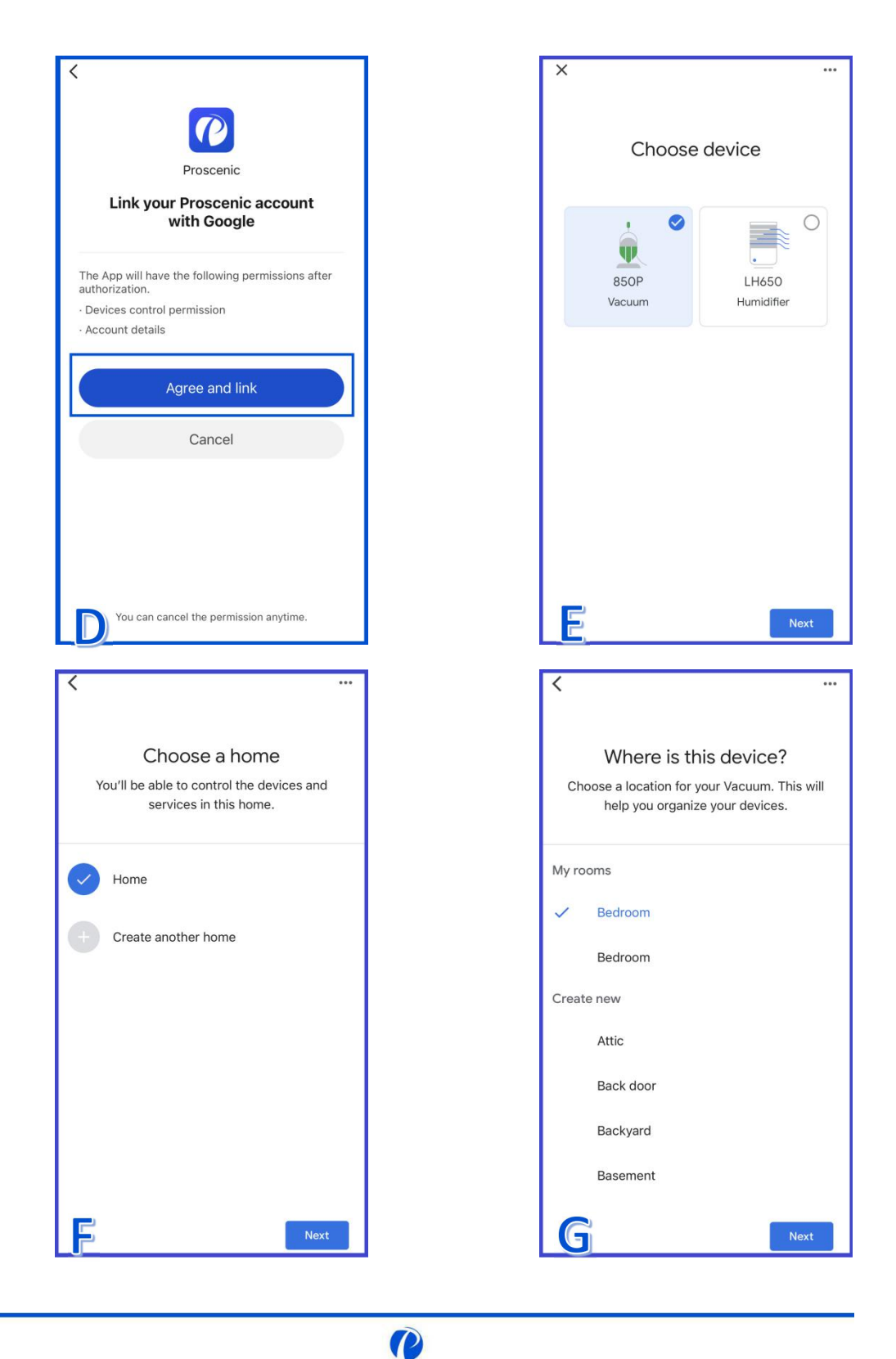

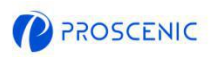

- $\mathbb{C}$ Ok Google, schalte <Gerätname> ein
- Ok Google, schalte <Gerätname> aus

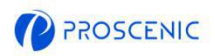

# 4. Fehlerbehebung

- **Das Gerät kann sich nicht mit WLAN verbinden.**
- \* Stellen Sie sicher, dass das Wi-Fi Passwort richtig eingegeben wurde.
- \* Stellen Sie sicher, dass das Gerät, der Router und das Handy nah genug sind, damit das starke Signal gewährleistet werden kann.
- \* Stellen Sie sicher, dass der Router 2,4 GHz unterstützt.

#### $\boxed{2}$ Das Ger**ä**t kann nicht **ü**ber Alexa gesteuert werden.

- Bitte überprüfen Sie die Netzwerkverbindung des Mobilgeräts.
- \* Stellen Sie sicher, dass das Gerät mit der Proscenic APP verbunden ist.
- \* Stellen Sie sicher, dass die Skills "Proscenic" in der Alexa APP aktiviert wurden.
- \* Stellen Sie sicher, dass das Gerät in der Alexa APP erkannt wurde.
- \* Stellen Sie sicher, dass die richtigen Sprachbefehle verwendet wurden.

### Das Ger**ä**t kann nicht **ü**ber Google Assistant gesteuert werden.

- \* Bitte überprüfen Sie die Netzwerkverbindung des Mobilgeräts.
- \* Stellen Sie sicher, dass das Gerät mit der Proscenic APP verbunden ist.
- \* Stellen Sie sicher, dass die Skills "Proscenic" in Google Home APP aktiviert wurden.
- \* Stellen Sie sicher, dass das Gerät mit der Google Home APP verbunden ist.
- \* Stellen Sie sicher, dass die richtigen Sprachbefehle verwendet wurden.

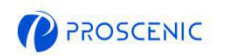

## 5. APP Online Kundenservice

Bei Fragen oder Vorschlägen können Sie sich jederzeit an uns wenden. **Der Online Kundenservice wird Ihnen so schnell wie möglich antworten.** \_\_\_\_\_\_\_\_\_\_\_\_\_\_\_\_\_\_\_\_\_\_\_\_\_\_\_\_\_\_\_\_\_

### 5.1 Wie kann man den APP Online Kundenservice erreichen

- A. Öffnen Sie die Proscenic APP und Klicken Sie " $\bigodot$ ".
- B. Klicken Sie, Nachricht senden".
- C. Wählen Sie die gewünschte Kommunikationsart und starten Sie dann Online Chat.

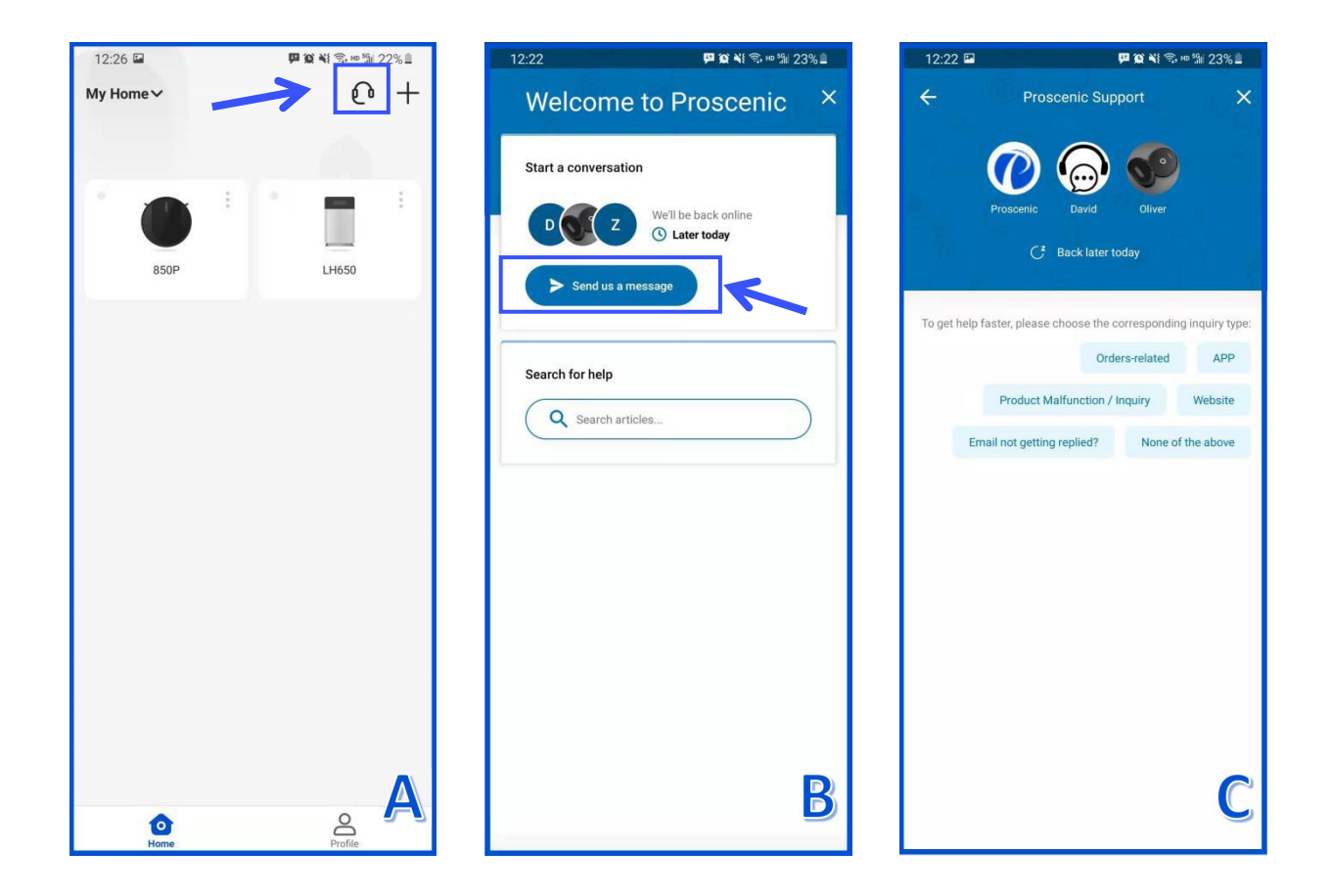

 $\bullet$ 

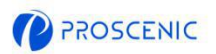

# 6. Kundendienst

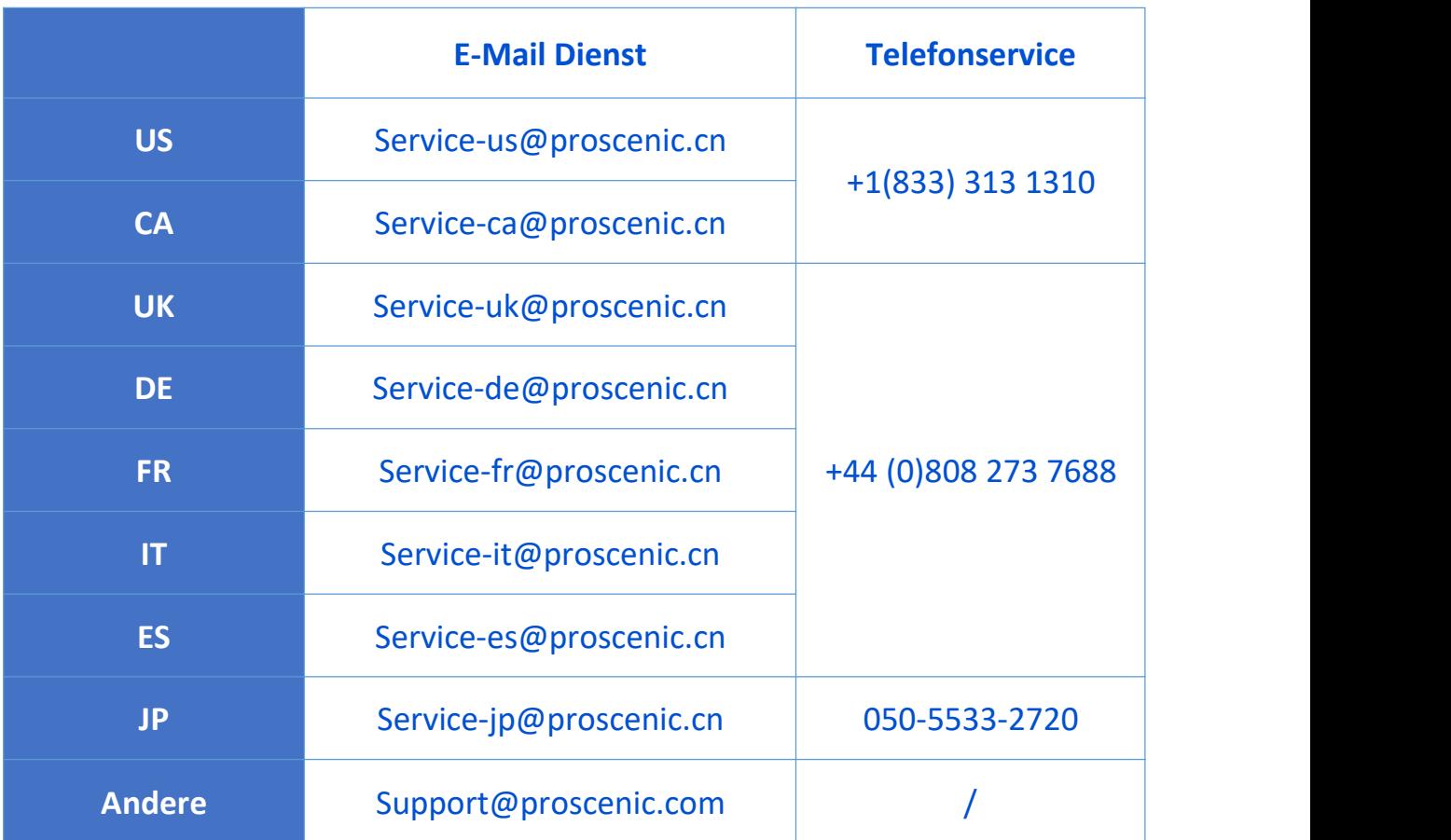

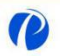